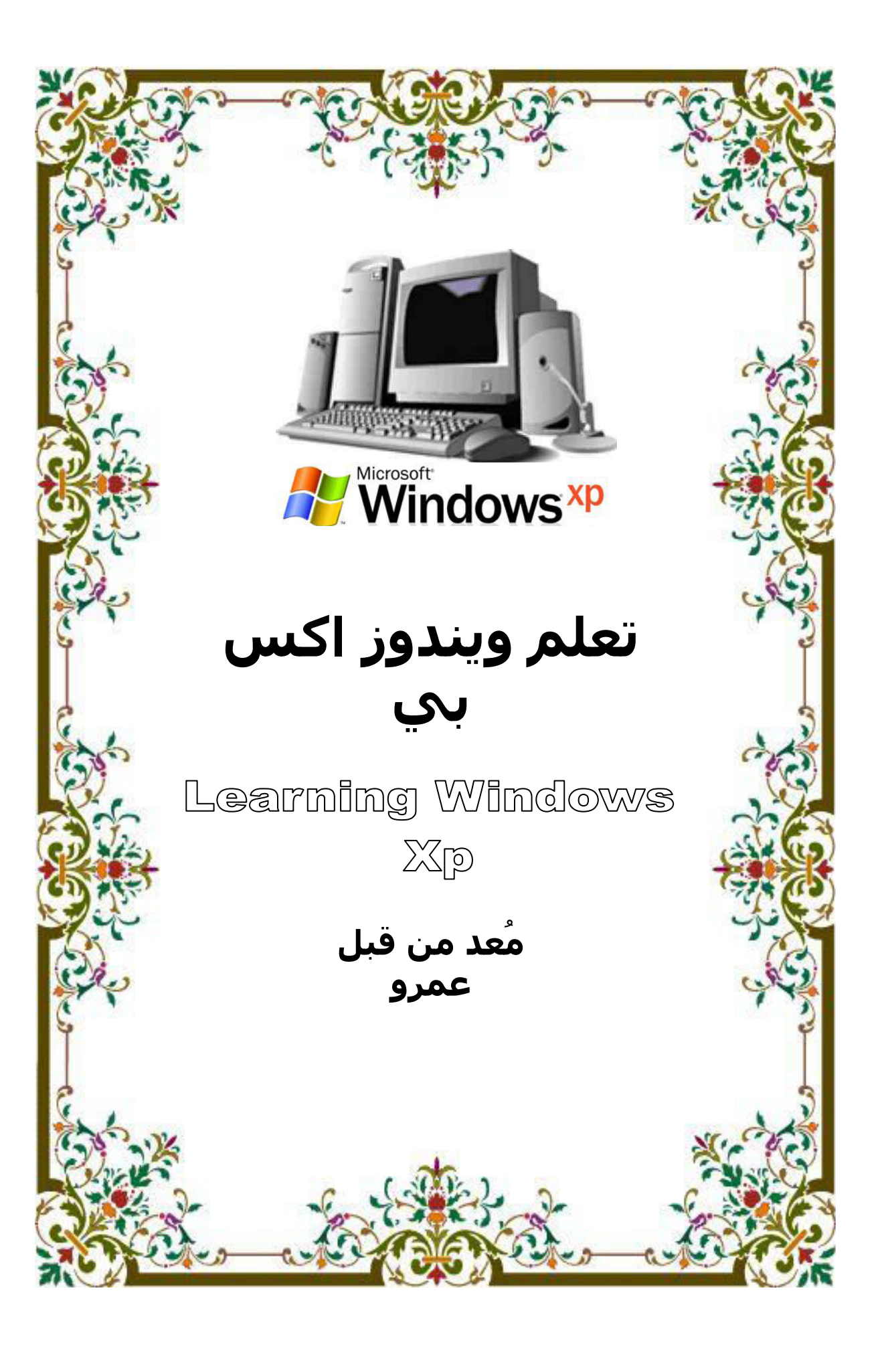

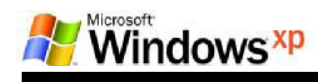

#### أولا : المكونات المادية (Hardware)

نقسم المكونات المادية الى خمسة اقسام هي :

- ا . وحدات الإدخال Input Units هي–:
	- ) Keyboard لوح المفاتيح
		- Mouse ( الفار ة
	- ) Microphone اللقاط الصوتي
		- ) Scanner الماسح الضوئي
			- الكامد ا

### ٢. وحدات الإخراج Outputs Units هي\_:

- Monitor ( الشاشة
- ) Data Show عارض البيانات
	- Speaker السماعة  $\bullet$ 
		- Print ( الطابعة

٣. وحدة المعالجة المركزية (CPU) واللوحة الام Mother board £ . وحدة التخزين المساعدالاقراص Disk هناك ثلاث أنواع من الأقراص .

ملاحظة مهمة - : وحدة قياس المساحة التخزنية هي البايت BYTE

1K. byte=  $1000$  byte 1Mbyte=  $1000$  K. byte 1 G. byte= 1000 M. byte هذه هي الو حدات الاساسية و البايت ليس أصغر الو حدات و لكنك سنتعامل معه أكثر ، كما أن الرقم ١٠٠٠ غير دقيق لأنه المفروض أن يكون ١٠٢٤ لوكن استخدمناه كذلك للتسهل فقط

٢

القرص الصلب (Hard Disk) وسعته التخزنية هي 40 GB او 80GB القرص المرن (Floppy Disk) تقاس المساحة التخزينية للقرص المرن بمقدار 1.44 M.byte  $\sim$ القرص المضغوط  $\rm CD$ المساحة التخزينية له هي 650, 700, 750 M.byte القرص المضغوط قرص للقراءة فقط

0\_ الذاكرات Memoryيوجد نوعين من الذاكرات: أ- Ram ذاكرة الوصول العشوائي Randum Access Memroy : وتوجد  $MB$   $\circ$  1  $\circ$  1 ب- ROMأذاكرة القراءة فقط ROM : Read Only Memory ثانيا : المكونات البرمجية (Software). ثالثـا: المستخدم (User).

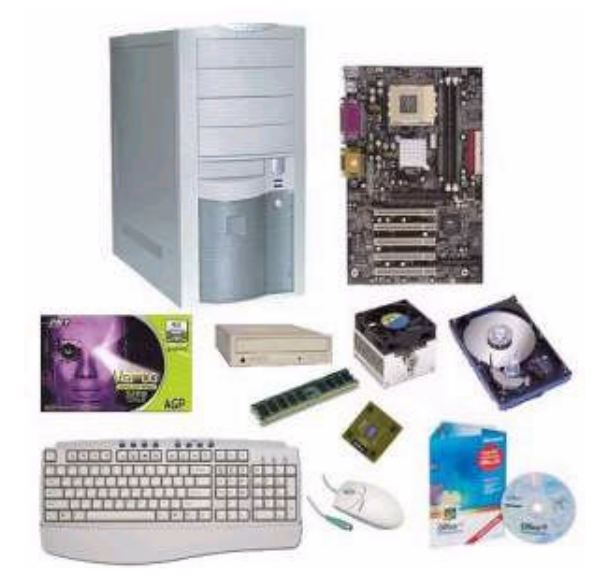

# واجهة المستخدم User Interface:

تتكون واجهة المستخدم التي تظهر بعد تشغيل الكمبيوتر الذي يعمل على نظام Windows XP من:

1: سطح المكتب أو DeskTop -: وسطح المكتب يتكون مـن خلفيــة الشاشــة Backgroundوهي الشاشة التي تظهر خلف بقية النوافذ و تحتوي على مجموعة من الرموز Icons وتقسم ابكونات سطح المكتب

الى : ايكونات رئيسية Main Icons وايكونات ثانوية Secondary Icons

٢: شريط المهام أو Tasks Bar ـ: وهو شريط يوجد أسفل الشاشة وهو الموقع الافتراضى للشريط يحتوي على زر Start وهو زر بدء البرامج ويحتوي من جهـة الـيم يـن علـى رمـوز يختلـف عددها من كمبيوتر الى اخرى ومن هذه الرموز هي رمز الساعة ورمز اللغة ورمز الصوت Sound وممكن ان تجـد بعض من هذه

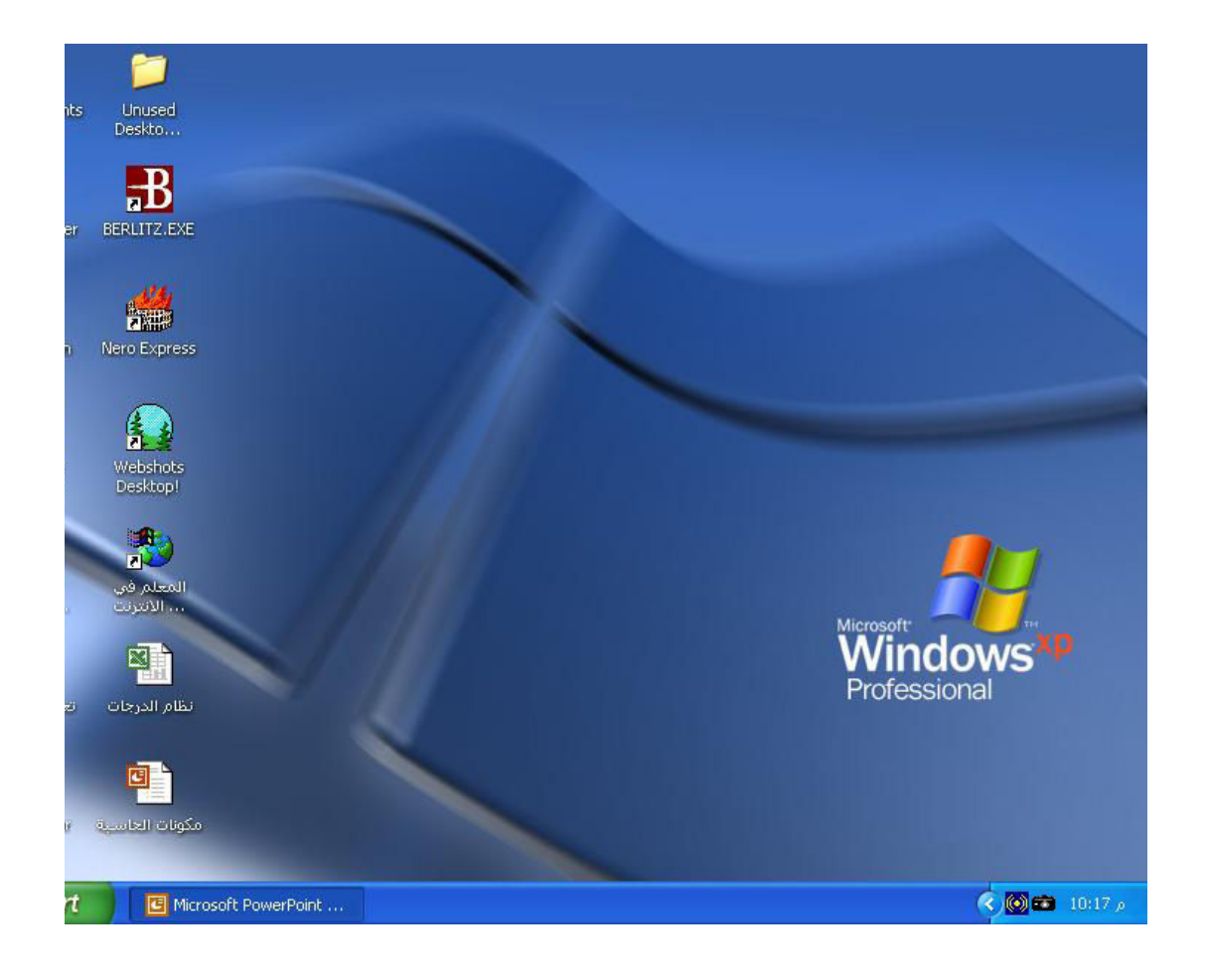

الرموز او تجد ايضا غيرها من الرموز الاخرى

# -: Trun Off Computer :-

لإيقاف تشــغيل الكمبيوتر ننقر على start بحيث تظهر قائمـــة من هذه القائمـة ننقــر علــي الأمـر إيقاف تشـغيل الكمبيوتر عند النقر عليه بزر الماوس الأيسر تظهـر نافـذة تحوى Turn **Off Computer** 

اريعة أوامر هي:

١ ـ Trun Off[اطفاء الكمبيوتر : عند النقر عليه يقوم باغلاق جهاز الكمبيوتر بطريقة آمنــة وذاتيـا أي دون الحاجة للضغط علـى مفتـاح التشغيل power مـرة اخـرى ويقوم بغلـق جميــع النوافذ اذا كانت مفتوحـة ويعطى مربع تأكيد حفظ التغيرات اذا لـم تقم بحفظ التغيرات داخل البر امج المفتوحة.

٢- Restart إعادة تشغيل : يقوم باطفاء الكمبيوتر بشكل آمن أي ذا تيا ثم يعيد تشغيل الكمبيوتر مـرة اخـرى ويستفاد من هذا الأمر في حالات التوقف التي تحصل لجهـاز الكمبيـوتر ويمكن اعادة تشغيل الكمبيوتر من أل case باستخدام مفتاح Restart والذي يكون مجاور لمفتاح Power لكن حجمه يكون اصغر.

٣- Stand by وضع احتياطي : وهذا الامر يجعل الكمبيوتر يستهلك طاقـة اقل حيث يقــوم بـإغلاق القرص الصلب وحدات العرض أي الشاشة وعندما تريد العودة للعمل على الكمبيوتر ما عليك سـوى ان تحرك المـاوس.

£ - Cancel أو إلغاء أمر عند النقر عليه يلغي عملية الإغلاق ويمكن ضغط مفتـاح الـهـروب Esc من المفاتيح لالغاء امر Turn Off والعودة الى نظام الويندوز.

ملاحظة هامــة يمكن اظهـار مربــع Turn OffComputerبطريقـة ثانيــة وهـى استخدام المفتاحين Alt +F4

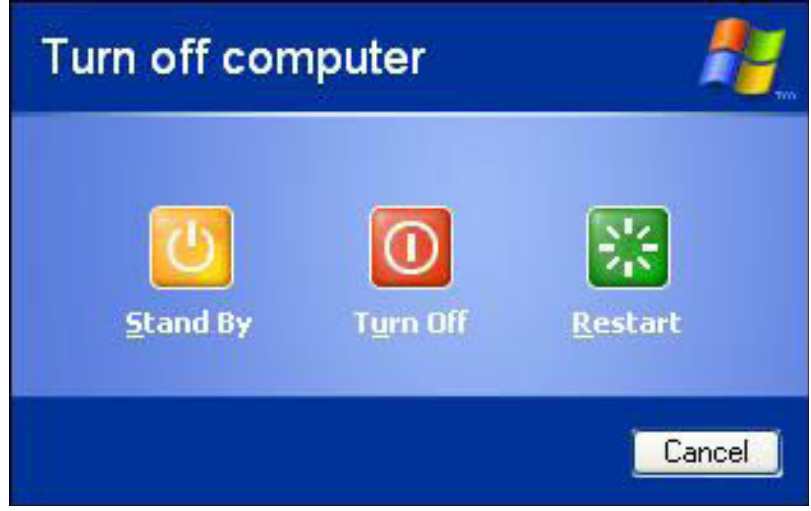

 $\pmb{\acute{\xi}}$ 

## التحكم بالنوافذ:

فتح النوافذ—: ١. بطريقـة Double Click ( ( بـالنقر علـى رمز النافذة نقرتين متتاليـة ومتتابعـة بـزر المباوس الأيسير على رمز النافذة المراد فتحها. ٢. بطريقة Single Click اي بالنقر المفرد على رمز النافذة أي تحديـدها شـم نـضـغط علــي المفتاح Enter من لوحة المفاتيح. ٣. بالنقر بزرالماوس الأيمن تظهر قائمة من هذه القائمة ننقر على الأمر Open بزر الماوس الأيسر ملاحظة مهمة :عند فتح أي نافذة سيظهر زر خاص بها على شريط المهام مما يعني انها حاليا موجودة في الذاكر ة اغلاق النوافذ X. ا . بالنقر على علامة X الموجودة في رابط العنوان. الله على الله على الله على الله على الله على الله ا ٢ ـ بالنقر بزر الماوس الأيمن على اسم النافذة المو جودة في شريط المهام تظهر قائمــة ننقر على الأمرClose أو إغلاق بالأيسر. ٣. او بـالزر الايمن للمـاوس نـضغط علـى شـريط العنـوان او شـريط المـهـام علـى زر النـافذة ستظهر قائمــة سـريعة نـختار منـها الامر close ءُ . من لـوح ة المفـاتيح بالـضغط علـى المفتـاحين Alt+ F4 يغلـق النـافذة وإذا كـا نـت جميـع النوافذ مغلقة تظهر نافذة إغلاق الجهاز ككل أي Turn Off Computer . يتكون شريط العنوان من الاتي-: ١. اسم النافذة ورمز ها من جهة اليسار. ٢. زر التصغير آو Minimize تصغير عند النقر عليه بزر المـاوس الأيسر يجعل النافذة تختفي من سطح المكتب ويبقى فقط الاسم ظاهر في شريط العنوان ولاسترجاع عرض النافذة ننقر على اسمها الموجود فـي شريط المهام نقرة واحدة بزر الماوس الأيسر. ٣. زر التكبير IMaximize عند النقر عليها يجعل النافذة ملا الشاشة وعندها تصبح العلامة عبـارة عن مربعين وإذا كانت ملا الشاشة ونقرنـا عليه تعرض النـافذة بالـحجم المصغر. ٤. إغلاق Close عند النقر عليه يغلق النافذة

 $\circ$ 

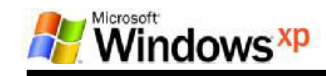

تحر بك النو افذ: للتحريك أي نافذة ننقر على شريط العنوان بزر المـاوس الأيسر ونسحب مـع استمرار النقر (السحب والآفلات) تغير حجم النو افذ: للتغير حجم أي نافذة نجعل الماوس على احد أطار حدود النافذ ة بحيث يتحول إلى سـهم اســود ذو راسين ونسحب مع استمرار النقر. ملاحظة : قبل تحريك النافذة او تغير حجمها يجب إن لأتكون ملا الشاشة. القوائم شريط الادوات شريط العنوان شريط العنوان شريط Tool bar **Title bar Menu** bar **Address bar**  $\Box$ elx **Computer** Edit View Favorites Tools Help R)  $\vee$   $\rightarrow$  Go My Computer Back - O - 3 O Search F Folders TIT **Files Stored on This Computer**  $\infty$ tem Tasks View system information Shared Documents Alfiker Center's Documents Add or remove programs Change a setting مشغل القرص الصلب أو<br>القرص الثابت Hard<br>او يســـمى أيضـا القرص<br>او يســـمى أيضـا القرص<br>المحلـي وهو هنـا مقسم الـى<br>خمسة اقسام هي **Hard Disk Drives**  $\otimes$ er Places  $\bigcup$  Local Disk (D:)  $\bigotimes$  Local Disk (C:) My Network Places My Documents  $\bigotimes$  Local Disk (E:) Shared Documents  $\bigcup$  Local Disk (F:) Control Panel  $\bigotimes$  Local Disk (G:)  $\widehat{\mathbf{x}}$ aile **Computer Devices with Removable Storage** em Folder CD-RW Drive (H:) 3.5 Floppy (A:) مشغل القرص المضغوط Compact disk drive مشغل اقر اص مرنة Floppy Disk EN ( 6 6 10:23 A My Computer art

مثال // على مكونات النوافذ هنا النافذة هي نافذة جهاز الكمبيوتر MY Computer

 $\mathbf{r}$ 

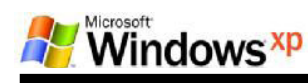

# القائمة السريعة لسطح المكتب:

عند النقر بأي فراغ على سطح المكتب بزر الماوس الايمن تظهر قائمة تحوي الأوامر آلاتية-: ١. الأمر Arrange Icons By ترتيب الرموز حسب وهناك أربع اختيارات للترتيب الرموز لاختيـار أي طريقة ننقر عليها بزر الماوس الايسر والطرق هي-: Name . الاسم يرتب الرموز حسب التسلسل الأبجدي Size. الحجم يرتب الرموز. حسب المساحة الخز نية من الأكبر. للأصغر. Tvpe. النـوع يرتب الرمـوز حسب أنواعهـا ابتدأ برمـوز النوافذ الأساسيـة ثـم المجلدات ثـم المستندات Modified. حسب التساريخ يرتب الرمسوز حسب تساريخ تخزينهسا مسن الأقسدم للأحسدث

Auto Arrange . ترتيب تلقائي إذا كان أمام هذا الأمر علامـة صـح سـوف نفقد خاصـية تحريك رموز النوافذ وإذا لم تكن أمامه علامة صح سوف نستطيع تحريك الرموز ولتحرك أي رمز ننقر عليه بالأيسر ونسحب مـع استمرار النقر

Show Desktop Icons . عرض رموز سطح المكتب اذا كان أمامه علامة صح يجعل رموز سطح المكتب معروضة وإذا لم تكن أمامه علامة صح سوف يخفي رموز سطح المكتب علامة الصح تظهر وتختفي بـالنقر بـزر الماوس الأيسر.

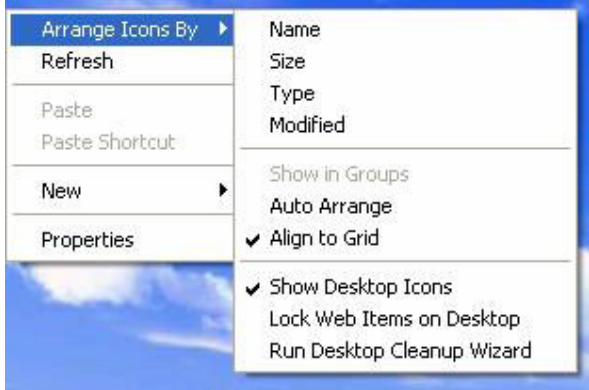

٢. الأمسـر Refresh تحديث عند النقر عليـه يقوم بإعـادة تنـشيط عمـل الحاسبـة أي إعـادة قراع البيانات من الذاكر ة.

٣. الأمر Properties خصائص عند النقر عليه تظهر نافذة خاصة تـتحكم بخصـا ئـص عرض الجهـاز وتحتوى على خمسة كلمات كل كل مـة عنـد النـقر عليهـا بـزر المـاوس الأيسر تظهر نافذة خاصة بها والنوافذ هي-:

 $\sqrt{}$ 

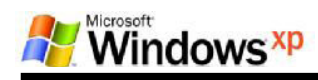

Themes او سمات سطح المكتب او مجاميع وتدل على الاختيارات الموجـودة للعرض وهـي نوعين Windows Xpوالنوع الاخر هو Windows Classic

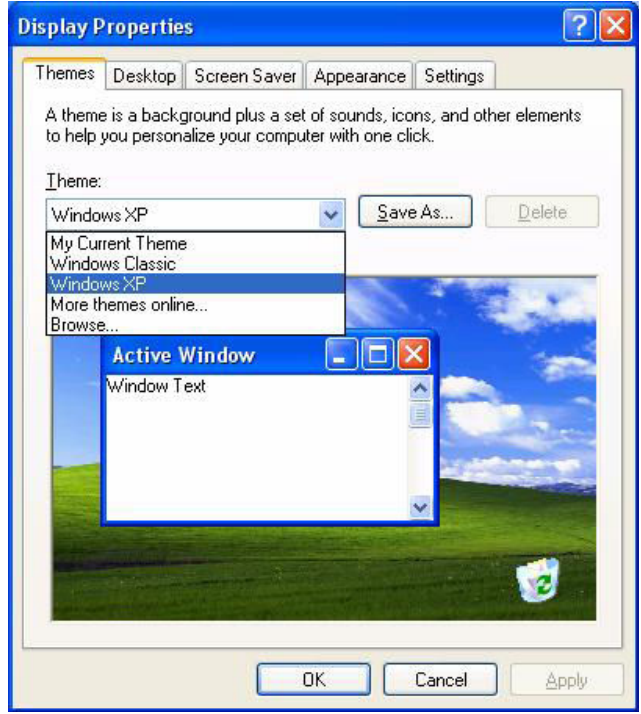

Desktop اوسطح المكتب وتتحكم بتغير خلفية الشاشة ننقر على الصور الموجـودة فـي مربـع السرد الموجود في خانـة الخلفيـة Background التي نريده ثم ننـقر على احد الأمــرين ويغير الخليفة ويغلق النافذة. Apllyيغير الخلفية ويبقى النافذة مفتوحه لتطبيق اخر عند $\mathbf{O}\mathbf{k}$ النقر على X او زر الإغلاق أو زر Cancel إلغاء ألامر من المربع الحواري او من لوحة المفاتيح بالضغط علـى مفتاح الـهروب Esc سوف لن يقوم بتغير الخلفية اذا أردنـا سطح المكتب بدون خلفيــة ننقـر علــي الاختيار None بلا فيلغـي الخلفيــة وعنـدها سـوف يجعل الخلفيــة لـون ولتغير اللون نذهب إلى الاختيار color وننقر على اللون الذي نريده ثم ننقر على Applyاو نلاحظ ان بعض الصـور تكـون بحجم كبير بحيث تظهر على كبر الشاشـة أي ملء الشاشـة  $\mathbf{0}\mathbf{k}$ عند اختيارها لكن توجد بعـض الـصـور ذات الـحجم الـصغير وهذه الـصور لـهـا ثـلاث اختيـارات للتحكم بموضعها او موقعها بالنسبة للشاشبة وهذه الاختيارات موجودة ضمن الموقع Positionوهي Center أي تظهر الصورة في وسط الشاشة Tile - أي تجانب ومعناه انه يقوم بتكرار الصور حتى تملأ الشاشة Strech ـــ أي تكبيـر بحيث يقوم بتكبير الصورة علـي كبر الشاشة لكن نلاحظها تكون غير واضحة ، اذا كانت لديك صورة معينـة موجودة فـي احد اماكن الخزن مثلا كأن تكون على القرص المرن Floppy او احد اقسـام القرص الـصلب مثل المجلدات الموجودة على احد انواع هذه الاقراص ملاحظـة الموقـع الافتراضي لتخزين الصور

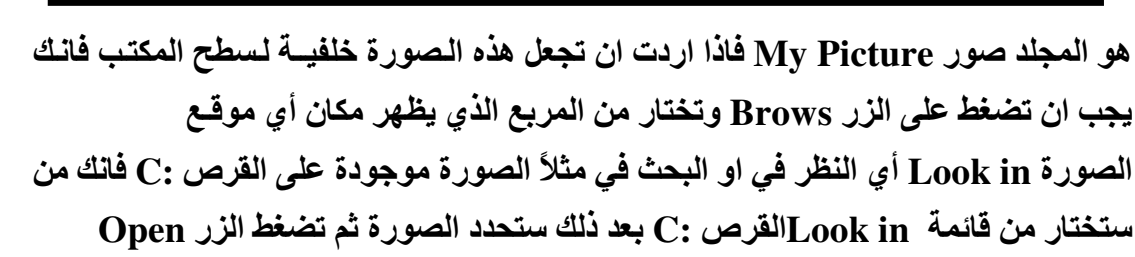

٩

**Windows**<sup>xp</sup>

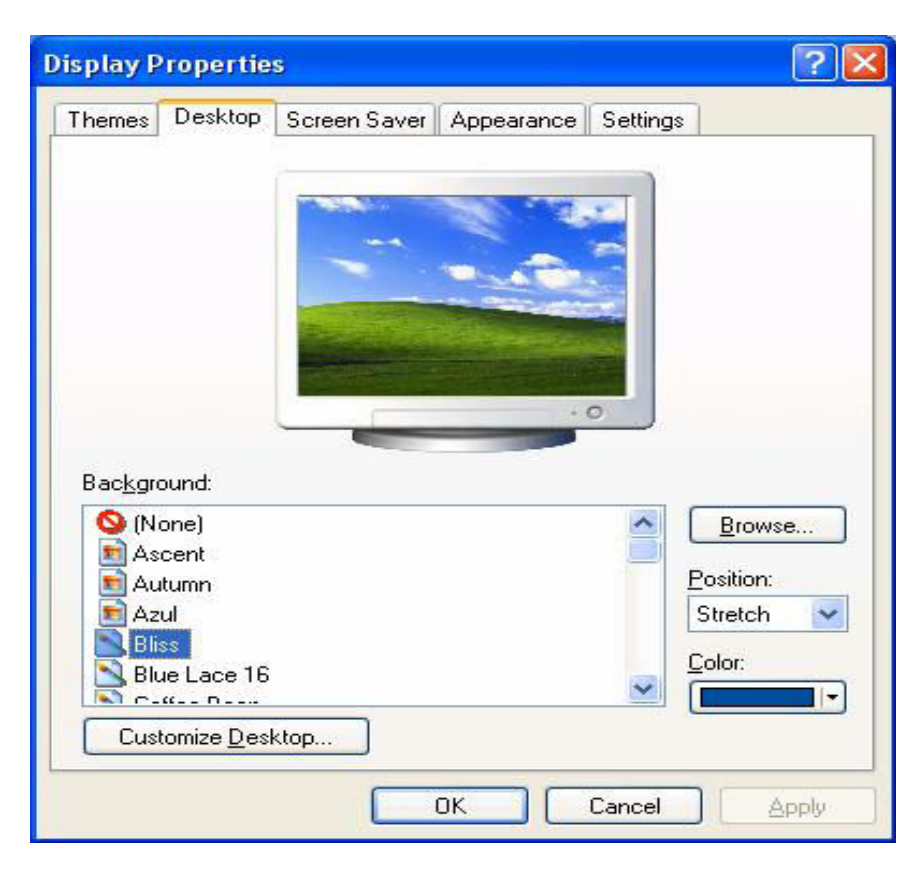

شاشية التوقفScreen Saver: هي شاشية تظهر عند ترك الحاسبة فترة زمنيية بدون استخدام أي بدون نقر ال مـاوس او لوحـة المفـاتيح من هذه النـافذة ننقر علـى احد انــواع الشاشــات الحركيــةالمتوفرة ضـمن فائمـة Screen Saver التـى نريدها تكون شاشــة توقف ومن الأمر Wait أو انتظـار نـحدد الفترة الزمنية اللازمـة لظهور شـاشـة التوقف وهي تحدد من دقيقة الى مالا نها يــة ثـم ننقر علــى  $\bf{K}$ أو $\bf{h}$  عند اختيـار نـوع الشاشـة الحركيــة بـلا None سوف يلغي شاشية التوقيف وانسواع الشاشسات هسي مشيل 3D Flower ( و Xp Windows و 3D Max و Marquee ( Marquee ) اذا قمت باختيار الشاشة الحركية من نــوع تـغيـر 3D Flower فــان بـاسـتطـاعتك إعدادات وخصـائص هذه الشـاشـة وذلك بـاختيـار الزر Setting ستجد عدة اختيـارات و هـي Color للتحكم بالوان الشاشـــة الحركية و هــي هنا فيها ثلاث خيـارات one side - One Color - Cheacker Board ويمكن التحكم بالشكل من قائمة shape ويمكن إن تقوم بتحويل الشكل الهندسـي شكل وردة او زهرة من خلال

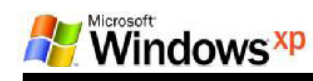

اختيار خانـة الاختيار Bloom او تختار حجم الشكل للشاشـة الحركيــة مـن خانــة Size بـسحب المريع الذي يظهر على الشريط من جهة Small لتصغير الشكل الحركي او من جهة Large لتكبير حجم الشكل الحركي . امـا اذا اخترت الشاشة الحركيــة JD Text و هي شاشة حركية لنص ثلاثي الابعاد ويمكن تغير هذا النص المستخدم وذللك بالضغط علـي النزر Setting اعدادات ومن مربع الاعدادات نلاحظ اختيارات للنص وهي Text او Time أي ممكن ان نجعل النص الحركي هو الوقت أي وقت جهاز الكمبيوتر او تغير النص وذلـك باختيــار الـنص ومـن المستطيل نمسح الـنص بتحديده ثـم نـضغط مفتـاح delete مـن لوحـة المفاتيح المكتوب ثـم نكتب النص الذي نريده أن يظهر للشاشة الحركية واختيار نـوع الـدوران Rotation type(لهذه الشاشة وهي أنواع مثل Spin ( لولبي أو دوران سيريع او -See Sawاو Wobble يتذبذب وأيضا اختيار ألوان الشاشة الحركية من Surface Style نمط السطح للشاشة ويكون امـا لـون واحد Side color ويكون لــون رصاصــي إمــا إذا اخترنــا لـون مخصـص Custom سيظهر مربع الألوان لنختار لون معين من تدرج الألـوان أو اختيـار Texture لاختيـار خليط الوان او يسمى ايضا قماش اخرى هي Marquee ويمكن من خلال اعدادات هذه الشاشــة تغير النص للشاشة الحركية وهنا يمكن ان نكتب النص باللغة العربية اذا اردنا الكتابــة باللغــة العربيــة نـضغط المفتــاحين Alt+ Shift مـن جـهــة اليمـين او التحويـل الـي

الانكليز ي بضغط المفتـاحين مـن جـهــة اليـسـار Alt+ Shift و.مـن الـخلفيــة نـختـار اللـون نريـده

 $\lambda$ .

للخلفية منBackground .

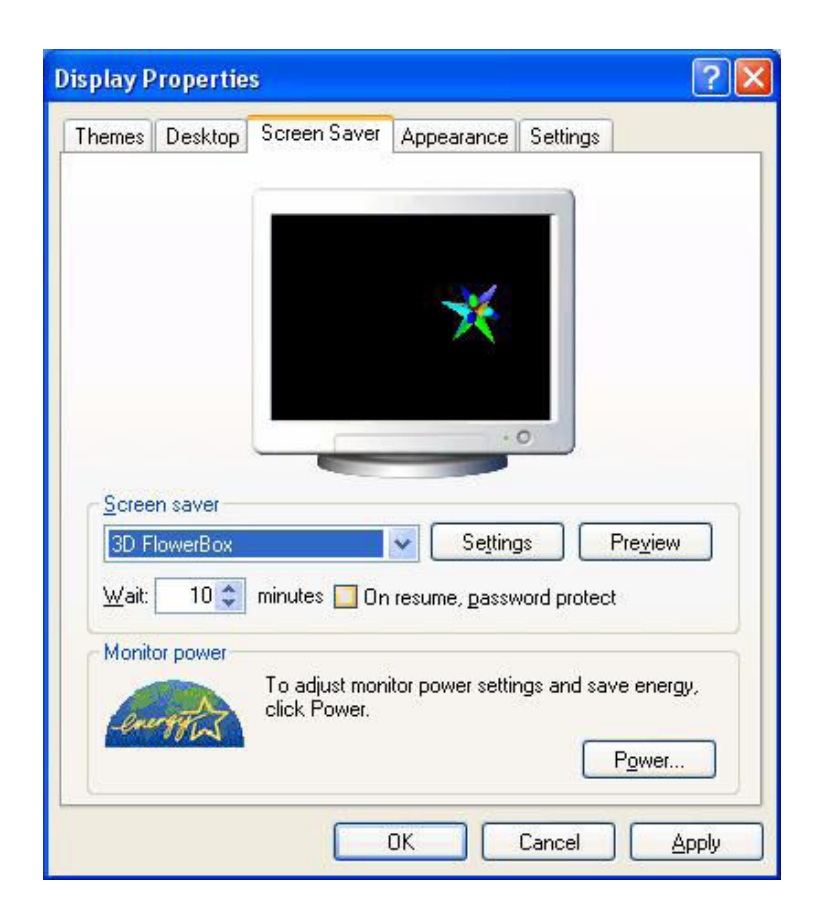

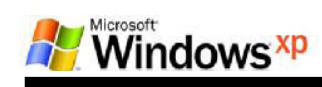

Settings أو إعدادات : وهي تتحكم بإبعاد الشاشة ونـوع نظـام تخـزين الالـوان كمـا انـهـا تعرض نوع كارت الشاشة المستخدم داخل الجهاز

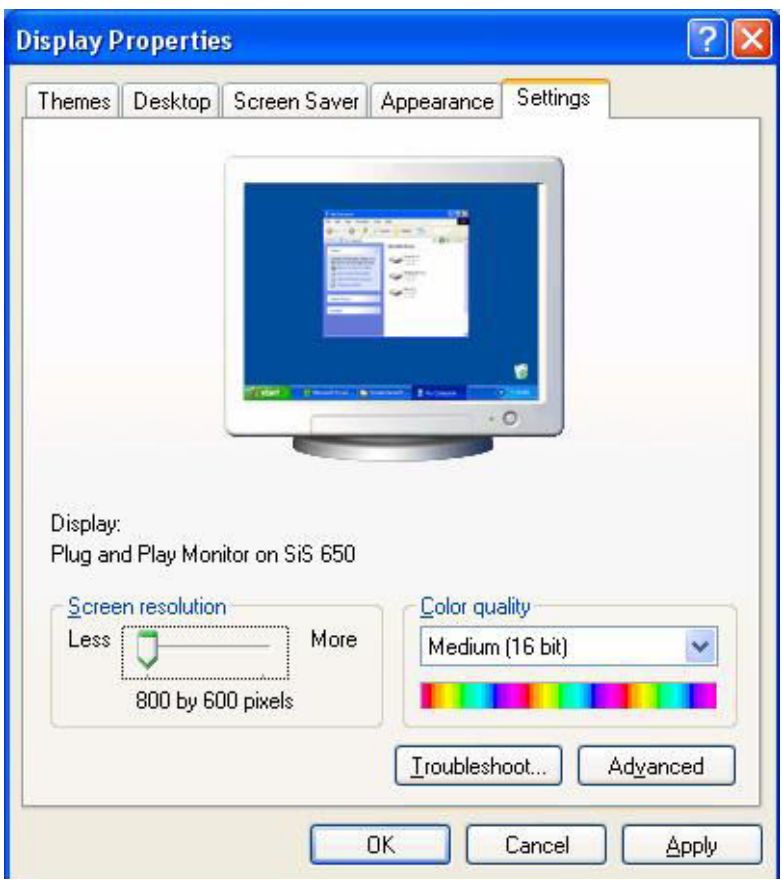

<u>طريقة تكوين أو انشاء المجلد او Folder :</u> لتكيون مجلد في سطح المكتب (Desktop) نتبع الخطوات الاتية: ١ ـ بالنقر بزر الماوس الايمن في أي فراغ تظهر قائمـة من هذه القائمـة نختـار الامـر New او جديد لهذا الامر قائمة فرعية ننقر على اختيار مجلد أو Folder سوف يتكون مجلد جديد. ٢ ـ لتغييـر اسـم المجلـد ننقـر ع عليــه بــالايمن تظهـر قائمــة مـن هـذه القائمــة ننقـر علــى الامـر Rename أو إعادة تسمية وهو الامر القبل الأخير في القائمة . ٣- نمسح اسم المجلد القديم بالضغط على الماسح أو BackSpaces من لوحة المفاتيح. ٤ ـ في حالـة مـا يكون اسم المجلد يتكون من كلمتين نكتب الكلمـة الاولـي ثم نضغط علـي السمطر.ة أو Space من لوحة المفاتيح لترك فراغ بين كلمة وأخرى.

 $\setminus$ 

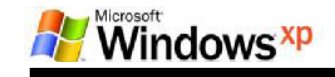

 $\gamma$ 

0\_ لتحويل الكتابــة مـن عربــى إلــى إنـجليـز ي أو الـعكس نـضغط علــي Alt+Shiftمــن لوحــة المفاتيح ٦- بعد الانتهاء من كتابة اسم المجلد ننقر نقرتين بزر الماوس الأيسر في أي فراغ. تكوين أو إنشاء مجلد بداخل نافذة My Documents : ١ ـ نفتح نافذة My Document او المستندات. ٢ ـ نتبــع نفـس الخطــوات الــسابقة او نختــار الامــر New مــن القائمــة File او مــن الاوامــر الموجوده على جهة اليسار من النافة باختيار الامر Make new folder

تكوين مجلد بداخل احد الاقر اص:

١ ـ نفتح نافذة My Computer. ٢ ـ نفتح نافذة القرص الذي نريد التكوين بداخله ٣\_ نكرر الخطوات السابقة.

تدريب: مطلوب تكوين Folder داخل القرص C: باسم تعليم ويندوز تكوين Folder داخل القرص :D باسم مركز تعليم الكمبيوتر

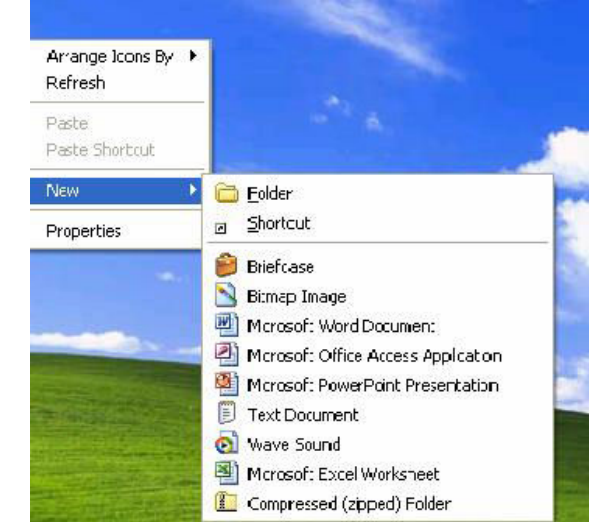

تكوين مجلدات متداخلة او ما تسمى بالشجرة Tree : ١ ـ نكون المجلد الرئيسي وهو مـا يسمى بجذر الشجرة بأحد أمكـان التخزين الأساسية والتـي تشمل : My Documents او المستندات. Desktop او سطح المكتب احد الاقراص الصلبة او Hard Disk ٢ ـ نفتح نافذة المجلد الرئيسي (الجذر) الذي قمنا بانشاءه ونكون بداخله المجلدات التي تريدها وذلك باستخدام الخطوات السابقة.

ملاحظات على تكوين المجلد: ١ ـ لا يمكن تكوين مجلدين باسم واحد في مكان واحد لان عند كتابـة مجلد باسم موجود سـوف تظهر رسـالـة تبـين ذلك ويكـون عنـوان الرسـالـة هـو Error Renaming Folder/File أي خطا في أعادة تسمية مجلد او ملف.

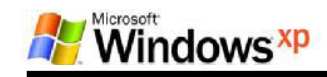

 $\gamma$ 

٢ ـ لا يمكن جعل اسم أي مجلد يبدأ بنقطـة ( . ) وعند ذلك سوف تظهر رسـالـة خطـا وعنـوان الرسالة هو Rename.

حذف المجدلات Folder Delete:

الحذف: هو إزالة المجلد او المستند من الكمبيوتر بحيث لا يمكن التعامل معه هنالك طريقتين للحذف هي: ١ ــ حذف غير نهائي: \_ هو حذف المجلد او المستند بحيث يتم تحويله إلى سلة المحذوفات . عند حذف المجلد بهذه الطريقة سوف تظهر رسالة التاكيد والتاتي تسألك هل تريد الحذف بالفعل؟ وهي كما في الصورة

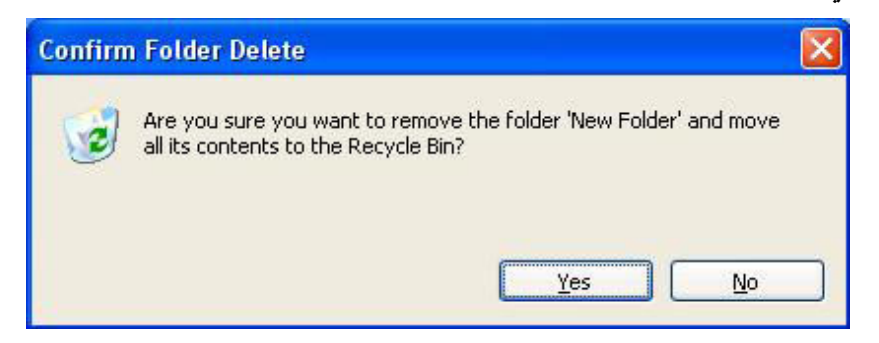

 $\overline{\rm NO}$  عند اختيار  $\overline{\rm Yes}$ سيتم حذف المجلد الى سلة المحذوفات ويمكنك التراجع بالنفر على ماذا لو اردت استرجاع الملف المحذوف؟ افتح سلة المحذوفات او Recycle Bin من على سطح المكتب ستجد المجلد الذي تم حذفه اضغط كليك عليه بيسار الفارة ستظهر فائمة بها امر بن هما

Restore ويستخدم لارجاع المجلد او الملف لمكانه قبل عملية الحذف Delete او حذف ويستخدم لحذف الملف نهائيا من سلة المحذوفات ولا يمكن استرجاعه ابدا

٢ ـ الحذف النهائي: قبل الشروع في الحذف النهائي تاكد انك لن تستطيع استرجاع الملف مرة اخرى (يجد الحذر قبل اخذ القرار) ويتم ذلك بـالنقر على الملف المراد حذفـه مرة واحده ثـم الضغط من لوحة المفاتيح على مفتاحي Shift +Delete

القائمة الفرعية الخاصه بهذا الامر

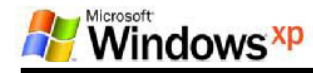

قائمة الزر الأيمن للمجدات والملفات: عند النقر بزر الماوس الأيمن على أي مجلد او مستند تظهر قائمة تحوي الأوامر الاتية: ا ـ الامر Openأو فتح : عند النقر عليه يقوم بفتح المجلد بنفس النافذة. ٢ ـ الامر Explore أو استكشاف (استعراض): عند النقر عليه يقوم بفتح المجلد بنافذة جديدة مع عرض كافــة محتويــات الكمبيـوتر إلـى جانـب النـافـذة يمكن فـتح أي نـافـذة بـالنـقر عليـهـا بـزر الماوس الايسر نلاحظ وجود الرموز الاتيه \_ و + الرمز + تعني وجود مجلدات داخل النافذة واستمرار الشجرة. ـــــ تعني عرض محتويات النافذة وفي حالة عدم وجود أي علامة يعني إن النافذة لا تحوي أي مجلد. ٣- الامر Search او بحث: وظيفته البحث عن مجلد او مستند داخل الكمبيوتر. عند النقر. عليه تظهر. نافذة خاصة بالبحث من هذه النافذة. يمكن تحديد اسم المستند او المجلد لتبدا عملية البحث. ٤ - الامر Send to ارسال الى : وظيفة هذا الامر هو إرسال نسخة من المجلد او المستند وتحوليها الى احد الاماكن المختاره من خلال

 $\gamma$  {

0\_ الامر Copy او نسخ: وظيفة الامر هو اخذ نسخة من المجلد او المستند وتحويلها إلى نافذة اخرى مع بقاء النسخة الاصلية في مكانها ٦- الامر Paste أو لصق يظهر المجلد كنسخة أصلية وعند النقر على الامر Paste Shortcut يظهر المجلد على شكل نسخة مختصر ٧- الامر Cut او قص: وظيتفه هو نقل المجلد او المستند من النافذة الموجود بها وتحويلها الى نافذة اخرى مع عدم بقاء النسخة الاصلية في مكانها.

تطبيق: تكوين مجلد باسم تعليم الكمبيوتر. على القرص C ثم القيام بنسخ المجلد إلى سطح المكتب كنسخة اصلية ٧- الامر Create Shortcut نسخة مختصرة: عند النقر عليه يقوم بتكوين نسخة مختصرة داخل نفس النفاذة. ٨- الامر Dleteوحذف : عند النقر عليه يقوم بحذف المجلد حذف غير نـهائـي ويحولـه الـي سـلـة المحذو فات

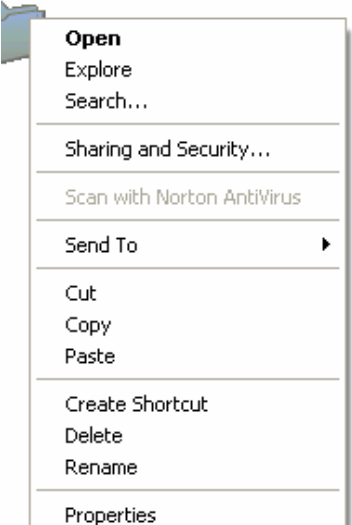

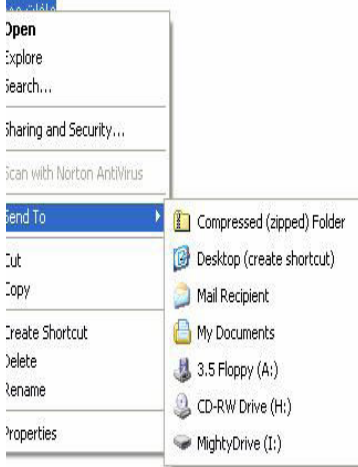

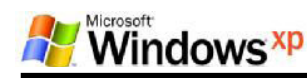

٩- الامر Rename أعادة تسمية يقوم بتغيير اسم المجلد او المستند.

١٠- الامر Proprites او خصائص: عند النقر عليه يعرض نافذة للخصائص المجلد تشمل اسم المجلد و نو عه و مكان تخز ينه و مساحة المجلد التخز ينية و تار يخ تكو ينه ٍ

 $\lambda$ 

# <mark>شْرح مكونـات النـافذة:</mark><br>تتكون أي نـافذة من الاتي:

١- شريط العنوان او Title Address تم شرحه سابقا. ٢ ـ شريط القوائم او Menu Bar يحتوي على ٦ قوائم هي: File, Edit, Favorites, Tools, Help

# نوحة التحكم او Control Panel :

يتم فتحها بالضغط على زر start ثم اختيار \_setting ثم control Panel

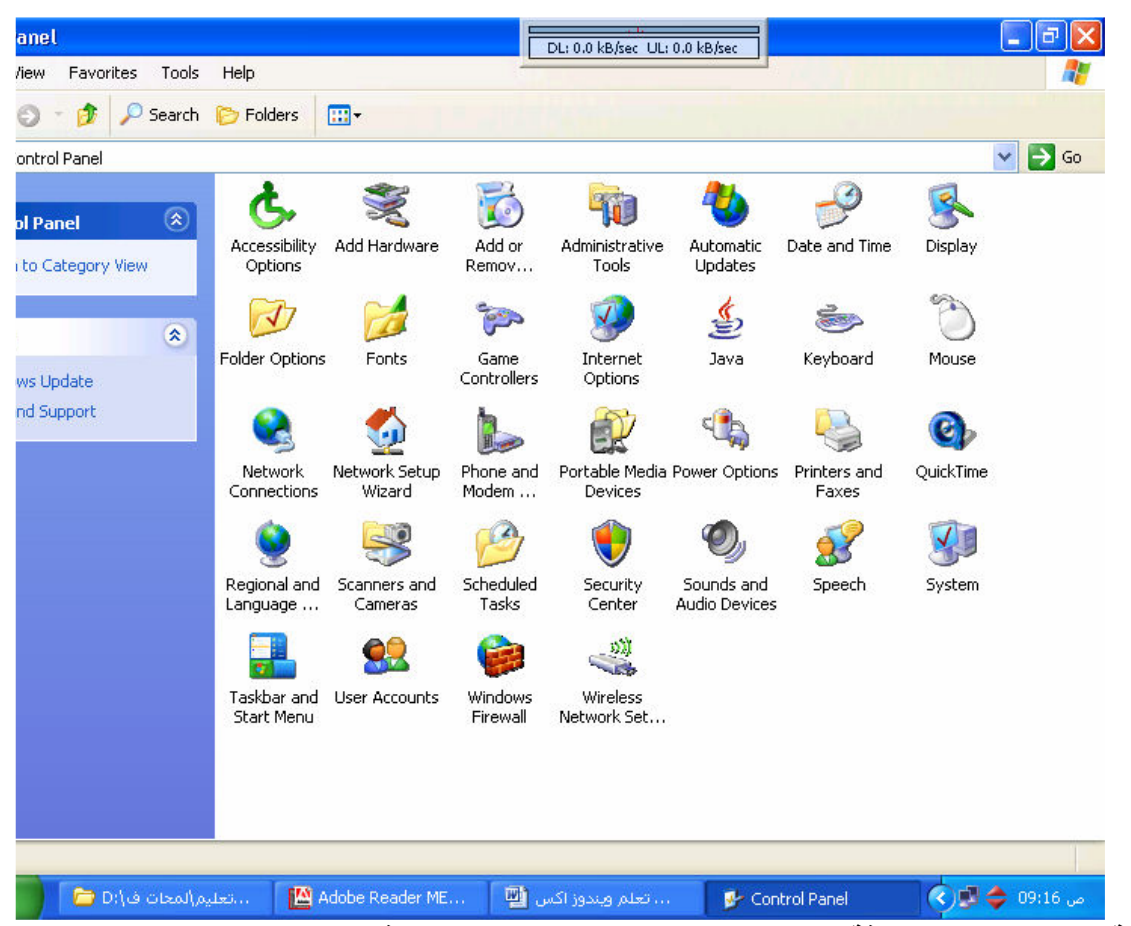

لوحة التحكم تستخدم كغرفة قيادة لمعظم اجهزة وبرامج الكمبيوتر فمنها يمكنك تعريف الاجهزة المضافة للكمبيوتر حديثا او حذف برامج من الجهاز او اضافة برامج او ضبط التـاريخ والوقت وتعديل عمل المــاوس واضــافة مــؤاثرات للـحركــة وتعديل الـعمـل مــع الكيبـورد والتعرف علـى امكانيات الجهاز. وتعديل اصوات الويندوز. والشكل العام واكثر. بكثير. من هذا.

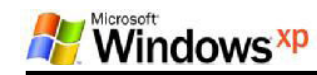

 $\mathbf{A}$ 

 $\sim$ 

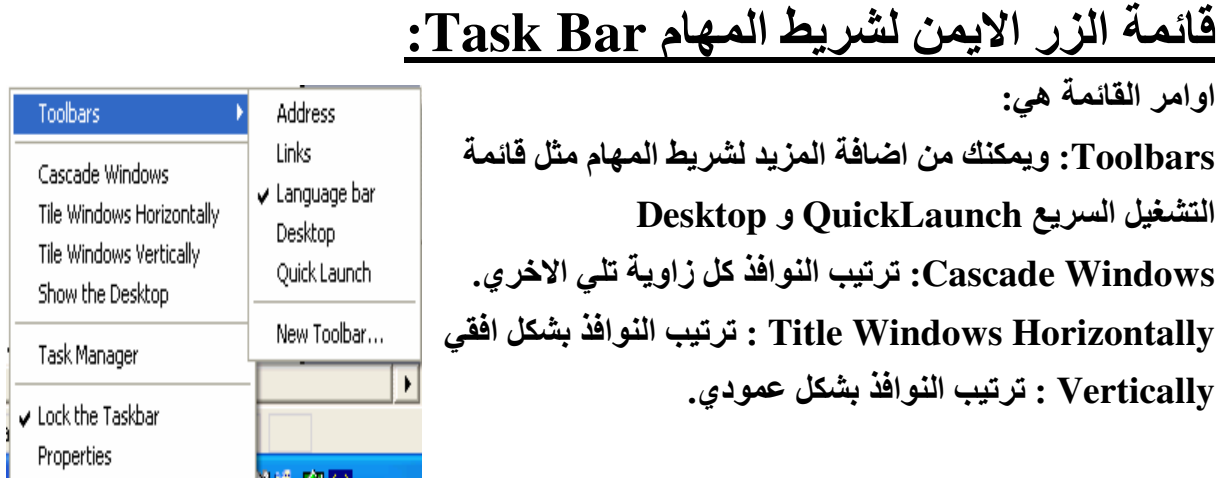

 $\mathcal{L}$ 

 $\mathbf{A}$ 

ملاحظة : اذا كان عدد النوافذ فردي فلا يوجد فرق بين الترتيب الافقى والترتيب العمودي. Properties او خصائص شريط المهام: تستخدم لتغيير الخصائص لشريط المهام مثل طريقة عرف النوافذ عليه وشكله مثل الشكل الاعتيادي classic او الشكل الجديد الخـاص بوينـدوز اكس بي.

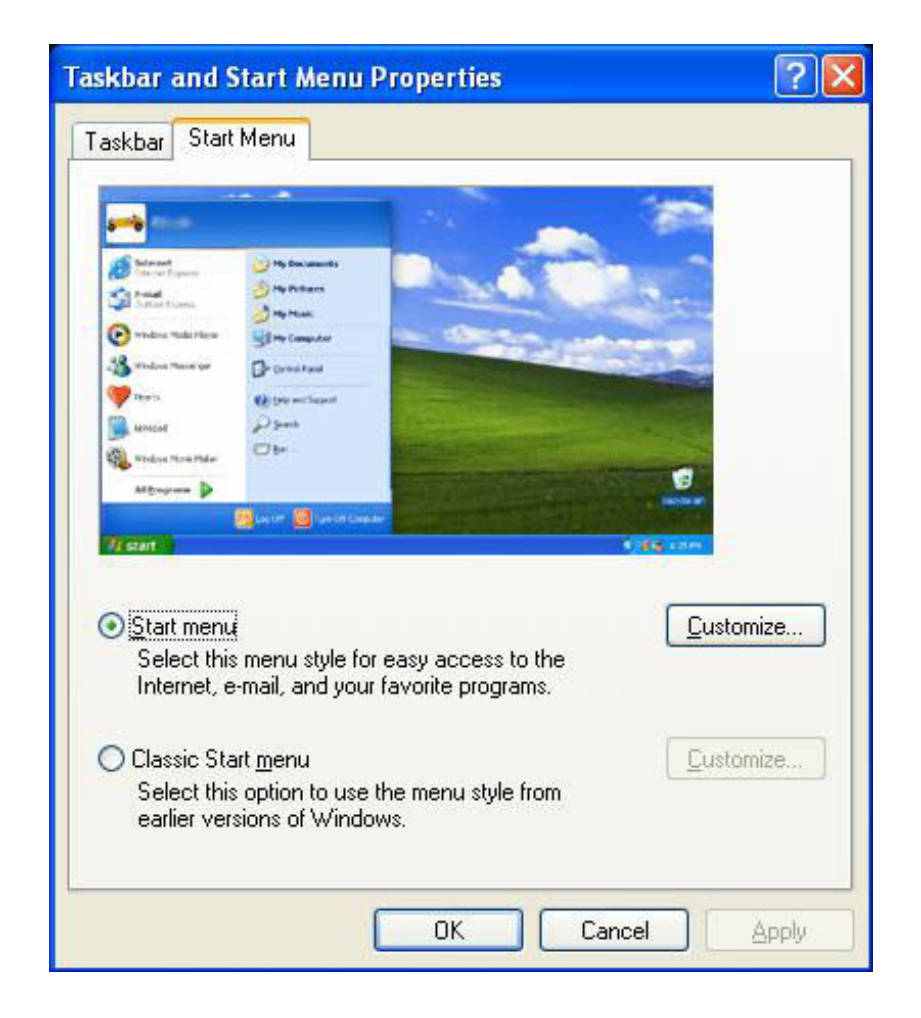

شكل يوضح تغيير شكل شريط المهام ما بين الشكل الحديث لاكس بي والقديم classic

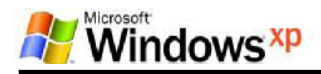

استخدام بعض البرامج الملحقه مع وبندوز اكس بي: اولاً: الوصـول للبـرامج الملحقـة مـن خـلال الـضغط علـى Start@ثـم اختيـار programs ثـم Accessories كما في الشكل التالي:

 $\gamma$ 

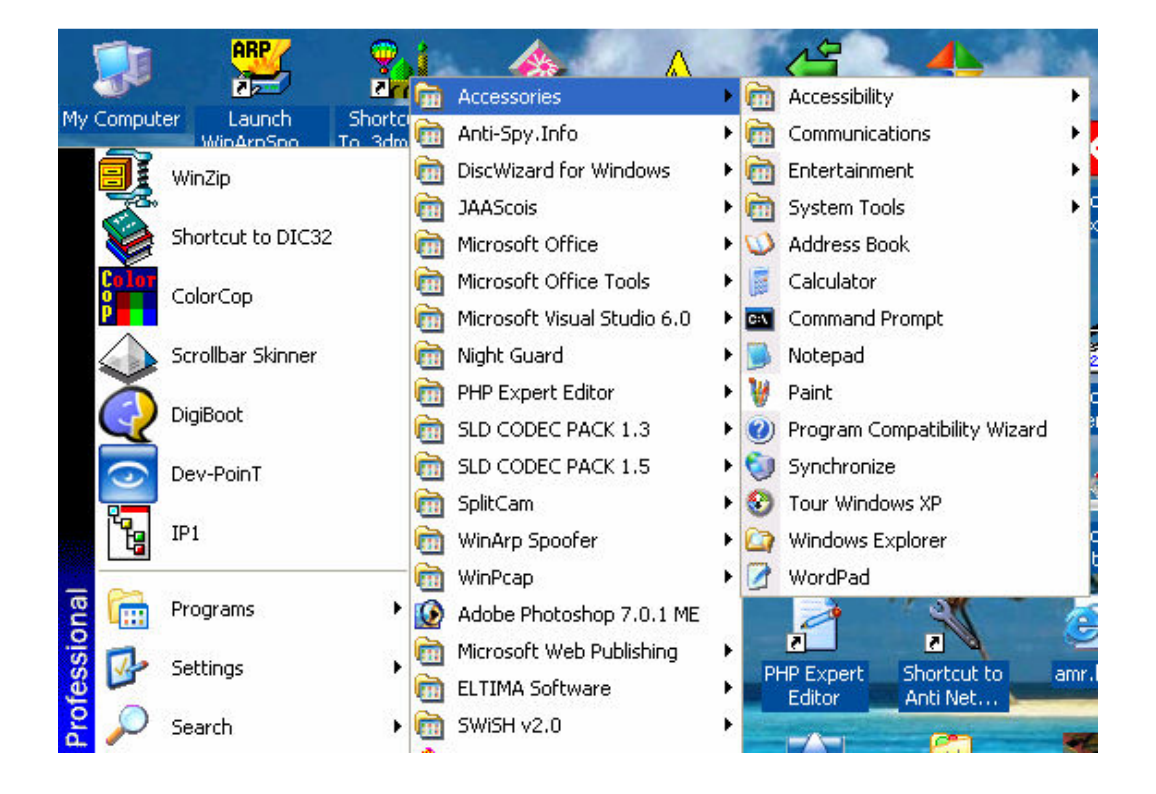

فنجد البرامج المحلقة التي تـاتي مـع نظـام التشغيل windows xp مثل Paintو الرسـام و الحاسبة Calculator و WordPad وبمجرد الضغط كليك يسار على أي من هذه البرامج سوف تبدا بالعمل وتظهر إمامك لتكون قادر على التعامل معها.

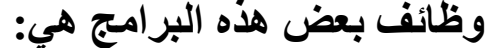

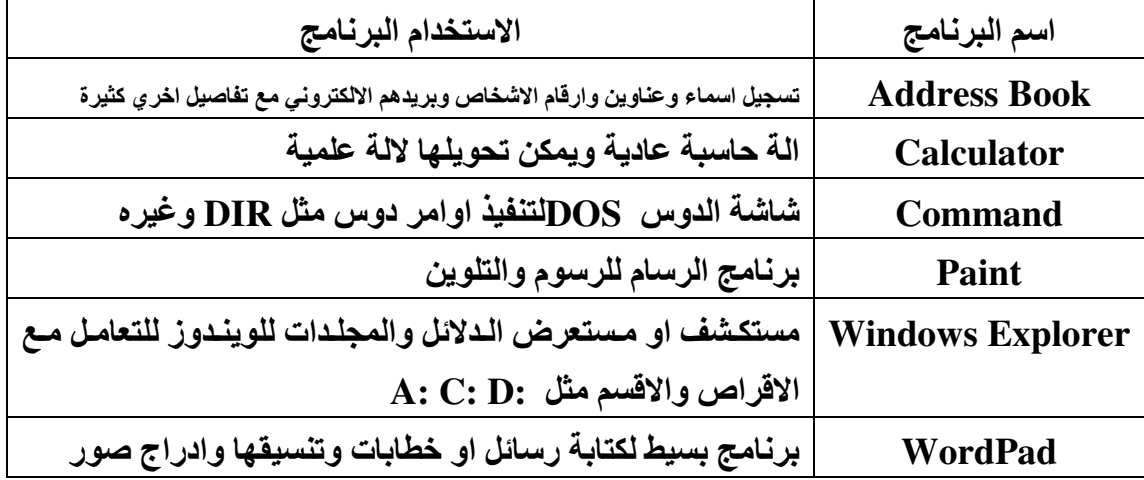

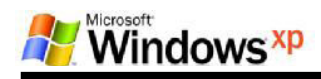

## استخدام برنامج الرسام Paint:

وهو - برنـامج لانـشاء وتحرير -الرسـوم ،، ويستخدم ايـضا للكتابـة ،، ويمكنك مـن اخـذ صـورة لسطح المكتب ،، ويمكنك ايضا من اخذصورة لأي برنـامج ولـصقه في برنـامج الرسـام. يكون امتداد ملفات الصور الخاصة ببرنامج الرسام هو Filename.BMP الوصول الى البرنامج : Start Menu\Programs\Accessories\paint مربع الادوات Tool Box : هو مربع في يسار البرنمج يحتوي على الادوات التي تساعد على انجاز العمل وهي تساعد في الرسم والتحديد واختيار الالوان. وعندما تضع مؤشر الماوس على اع اداة تشاهد اسم الاداة ووظيفتها وايضا تشاهد في الشريط من لوحــة [F]السفلي (شريط الحالـة) بعض الـشرح عن هذه الإداة . لطلب المساعدة اضـغط المفاتيح. اسم البرنامج وجمبها untitledأي انك تعمل دون حفظ العمل كمفل على الجهاز ستفقده عند انقاط الكهر باء **W** untitled - Paint  $\Box$   $\times$ File Edit View Image Colors Help お 田 0 G مساحة العمل للرسم او ما في نصف القطر للجانب  $\mathscr{L} \subseteq$ الايمن تجد مقبض لتحجيم تسمى  $\mathcal{J}$ 曲 **STAGE** عرض مساحة العمل مربع الادوات **A Tool Box** ₹  $\Box$   $\Delta$  $\circ$   $\circ$ في نصف القطر اسفل فى الزاوية البيضاء تجد مساحة العمل تجد مقبض مقبض لتحجيم حجم لمد طول العمل مساحة العمل For Help, click Help Topics on the Help Menu. **Color Bar** او شريط اختيار الالوان شريط الحالة او Status bar

 $\lambda$ 

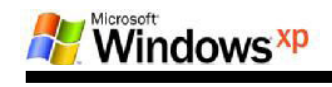

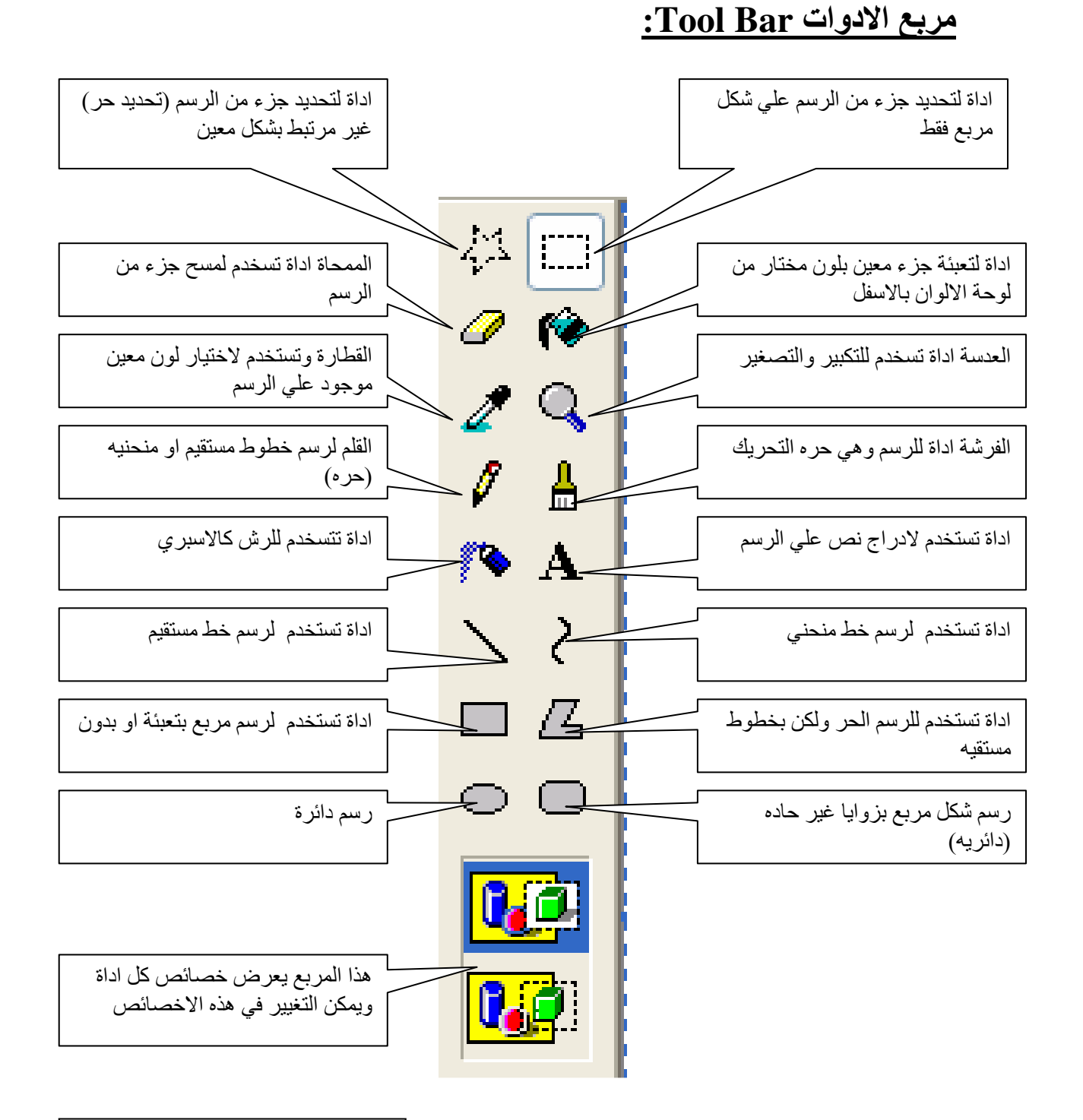

تدريب: ارسم هذا الوجه واحفظه داخل الـ :D باسم وجه

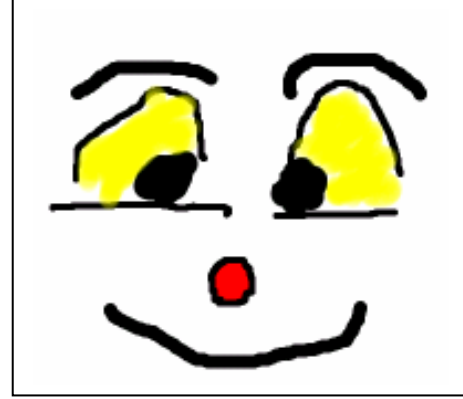

 $\eta$ 

استخدام برنامج الرسام WordPad: احد ابسط برامج معالجة النصوص ويشمل سمات بسيطة وغير معقدة ولكن غير متطور فهو لانشاء مستندات بسيطة بامكانيات بسيطة جدا فهو يعتبر برنـامج مصغر للبرنـامج الشهير Microsoft Word والذي ياتي ضمن مجموعة العمل Microsot Office تشمل سمات معالجة النصوص على: وهذه ابسطسعات لبرنامج معالجة النصوص ١ ـ القدرة على تغيير لون الخط وكذلك خصائص الخط المعتادة. ٢ ـ معالجة الفقر ة بالكامل و تحديد مسافات بادئة للنص. ٣- امكانية ادخال التاريخ الحالى وتحديثه تلقائيا. ٤ ـ معاينة المستند قبل الطباعة. ه ـ امكانية البحث مع مراعة حالة الاحرف في الانجليزية. ملحوظة يكون امتداد ملف الوردباد هو filename.RTF الوصول الى البرنامج : Start Menu\Programs\Accessories\WordPad

 $\mathbf{y}$ .

**最 Document - WordPad**  $\Box$ ok  $\overline{2}$ File Edit View Insert Format Help  $\overline{\mathbf{3}}$ DEEGQ A & BQ O B  $\overline{\mathbf{4}}$  $\sqrt{24}$   $\sqrt{24}$  Arabic VB ZU Ø E E E Arial  $(13 + 1.14 + 1.15)$ 6 برنامج WordPad For Help, press F1  $\overline{7}$ NUM

شكل يوضح الشاشة الرئيسية لبرنــامج WordPad فيمــا يلــى شــرح لكـل رقـم مــن الارقــام الموجوده على الرسم.

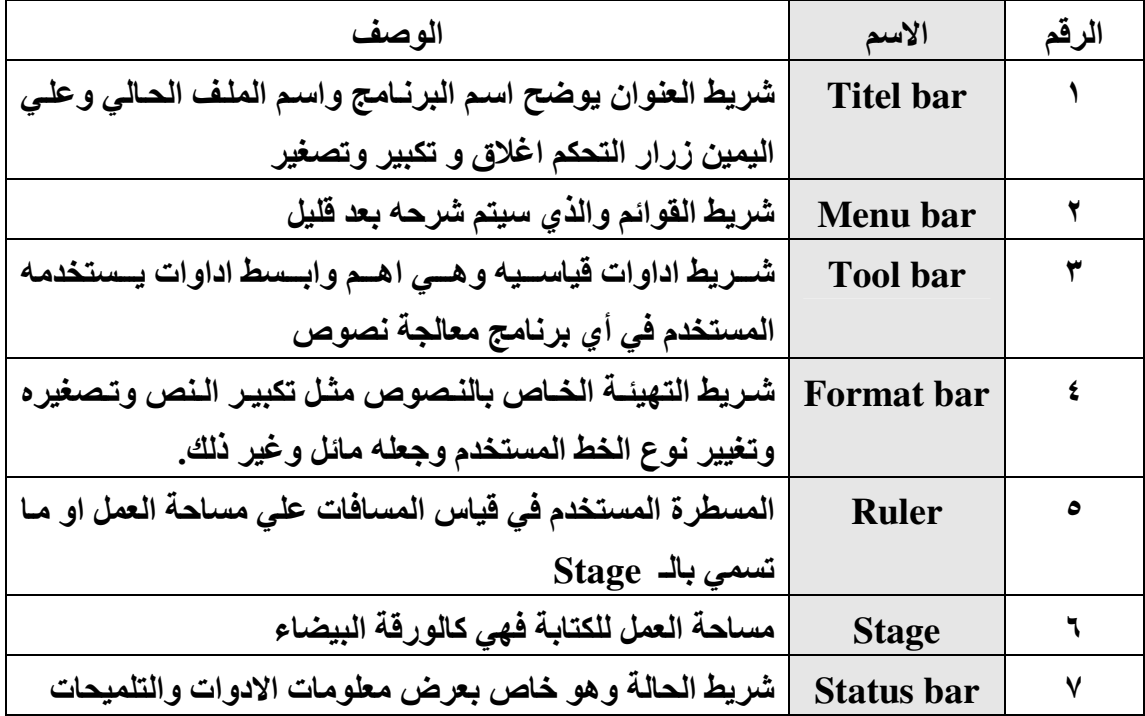

# اهم القوائم المستخدم داخل برنامج WordPad :

<u>قائمة File او ملف:</u>

تستخدم فَائمة File للتعامل مع الملف ككل مثل انشاء ملف جديد بساحة عمل فارغة او فتح ملف محفوظ او طباعة الملف او معاينه للملف قبل الشروع في طباعته.

قائمة Edit او تحرير: تستخدم قائمة Edit في التعامل مع جزء من النص الموضوع في سـاحة العمـل او الـنص كلـه وذلك كالتراجع عن امر تم تنفيذ او قص جزء من الكلام او نسخه او عمل بحث علي جزء من النص وتغييره وإكثر من ذلك

قائمة View او عرض: تستخدم هذه القائمــة للتغييـر علـى شـكل البرنــامج فيمكن اخفـاء شـريط الاداوات Tool bar او اخفاء شريط التهيئة Format bar وغير ذلك.

 $\gamma \gamma$ 

تستخدم هذه القائمة لامرين فقط و هما: ادارج التاريخ الحالي والوقت علي المستند الحالي او ادراج كائن Object. <u>ملحوظة</u>: ادراج الكائن هو عبارة عن استعارة صـفة مـن صـفات البـرامج الاخـري وادراجـه فـي

wordpad مثلا برنــامج الـورد بــاد لا يمكنـك مـن ادراج صـورة ولكـن بـامكانـك اسـتعارة هـذه الميزة عن طريق ادراج كـائن object واختيـار برنــامج بــه هـذه الميـزة مثـل برنــامج الرســام السابق شرحه.

> قائمة Format او تهيئة: تستخدم لتعديل النصوص من حجم لنوع الخط ولونه وتعديل الفقرات وغير ذلك.

#### <u>تدريب:</u>

قائمة Insert او إدراج:

انقل الجزء التالي بنفس التنسيق من خلال استخدامك لبرنامج WordPad

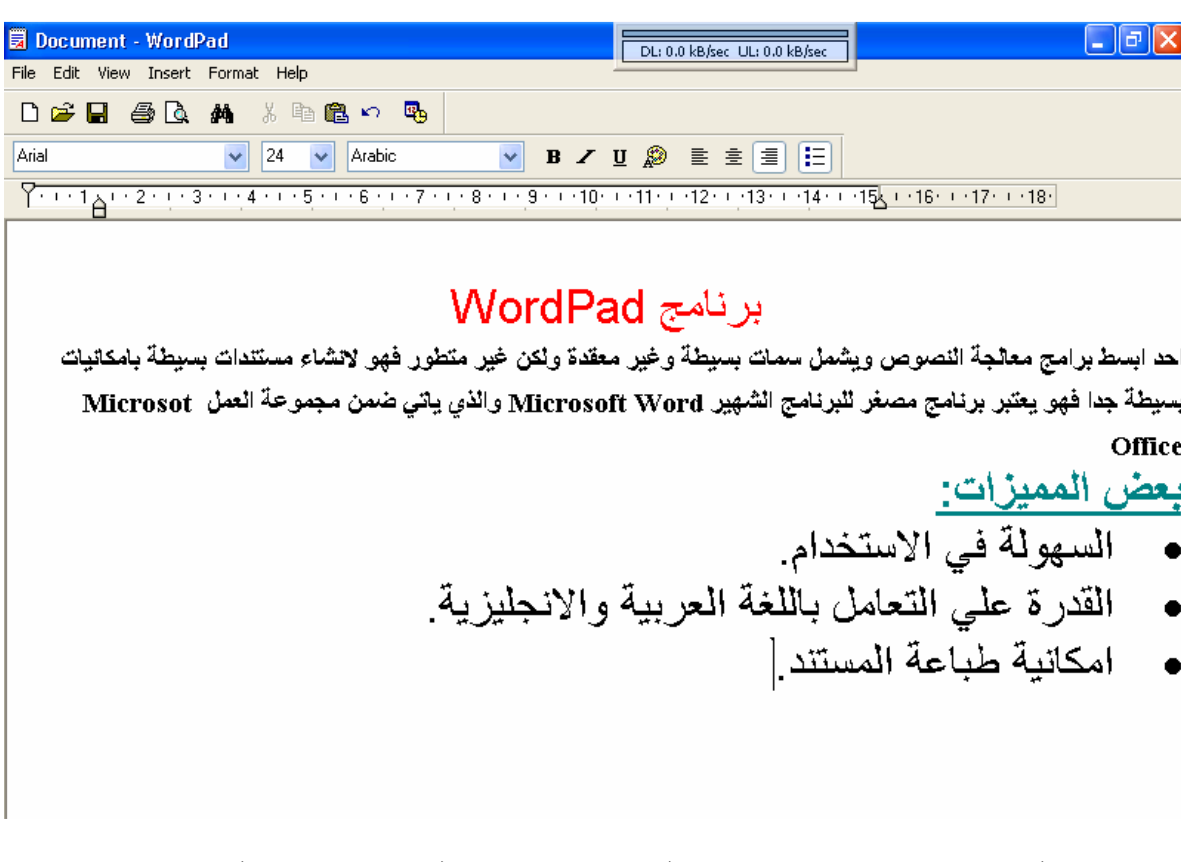

بعد كتابة الفقرة وتنسيقها ، حاول معاينة الفقرة قبل الطباعة ثم اطبع الصفحة.

# سؤال وجواب عن نظام Windows XP:

#### ما هي متطلبات تشغيل ويندوزXP <u>؟</u>

حسب وثائق ميكروسوفت تحتاج الى معالج سرعته لا تقل عن ٢٣٣ ميجاهرتز و ذاكرة لا تقـل عـن ٦٤ ميجابايت و مساحة فارغة من القرص الصلب لا تقل عـن ١,٥ جيجابايـت، و لكـن لراحـة مقبولـة في العمل على هذا النظام يستحسن أن لا تقل سـرعة المعـالج عـن ٥٠٠ ميجـاهرتز و أن لا تقـل الذاكرة عن ١٢٨ ميجابايت و إذا كنت تعاني من تواضع مواصـفات جـهـازك فبإمكانـك تبـسـيط واجـهـة ويندوز XP و التخلي عن الجماليات الإضافية فيه لتوفير الذاكرة و قوة المعالجة و علـي العمـوم فـأي جهاز نجح في تشغيل ويندوز ٢٠٠٠ فإن باستطاعته تشغيل ويندوز.XP

#### هل بوجد نظام تشغيل اخر غير ويندوز XP ؟

يوجد انظمة تشغيل اخري من نفس الشركة المنتجة لـ XP مثـل Windows 95 98 2000 me كـل هذه اصدارات سبقت نظام التشغيل الحالي XP وهي خاصة بالمستخدم العادي وغير المحتـرف ، كمان ان هناك انظمة من شركة مايكروسوفت خاصة مثـل نظـام windows NT ووينـدوز Windows server والخاص بالاجهزة المسـماه Server ،وقد ظهر بالاونة الاخيرة نظام تشغيل جديد يـسـمي بــ Windows Visita هذا بالنسبة لمايكروسوفت ، ولكن يوجد انظمة اخري من بعض الشركات الاخري مثـل نظـام التـشـغيل Unix و Linux مـن شــركة Sun و Mac OS الخـاص بـاجـهزة تمـسـي Apple .Macintosh

كما يوجد انظمة تشغيل خاصة أي تستخدم من قبل جهـات معينـة مـصممه مـن اجلهـا فقـط مثـل انظمة تشغيل المصممه من اجل الوحدات الطرفيه Terminal Computer.